#### **CHAPTER 2**

# Getting Started

This chapter describes the procedures you use the first time you run Cisco Access Manager (CAM). This chapter also describes the CAM graphical user interface (GUI) that you use to configure and monitor high density remote access servers.

#### **Introduction**

CAM can perform a variety of tasks to help you configure, monitor, and manage your high density remote access servers. The following provides an introduction to CAM functionality, most of which is explained in more detail later on.

To use CAM to configure, monitor, and manage your high density remote access servers, you must create the appropriate containers and shelves in CAM and then download these configurations to your systems.

The procedures for creating containers and shelves are explained in Chapter 5, "Configuring Shelves." This introduction to the configuration procedure is only meant to provide a general outline of the process.

- **1** Create the appropriate container(s). Creating a group is optional, but you must create a System Controller or stack. (See Chapter 4, "Configuring Containers.")
- **2** Create all of the shelves in the container (System Controller or stack). (See Chapter 5, "Configuring Shelves.")

## **Starting CAM**

Take these steps:

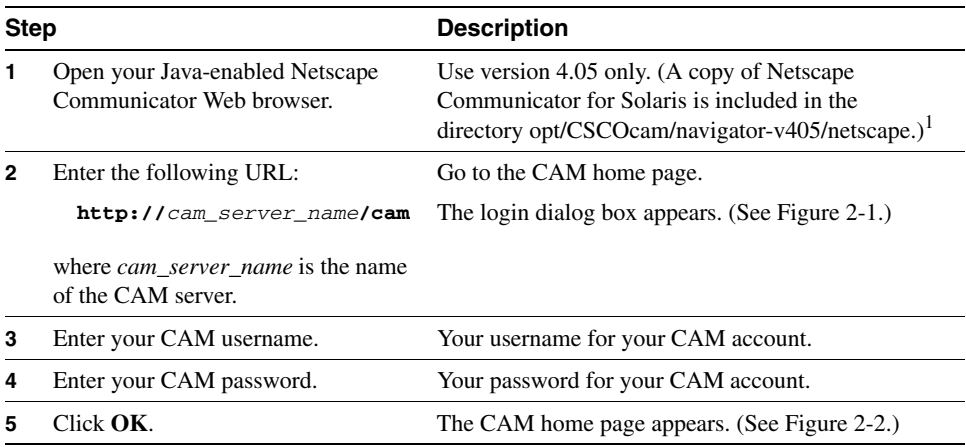

1 For a Windows platform, a self-extracting zip file cp32e405.exe is in the /opt/CSCOcam/win directory. You can FTP the executable file to your Windows NT or Windows 95 machine, and run the executable to install Communicator on your machine.

#### <span id="page-2-0"></span>**Figure 2-1 Cisco Access Manager Login Dialog Box**

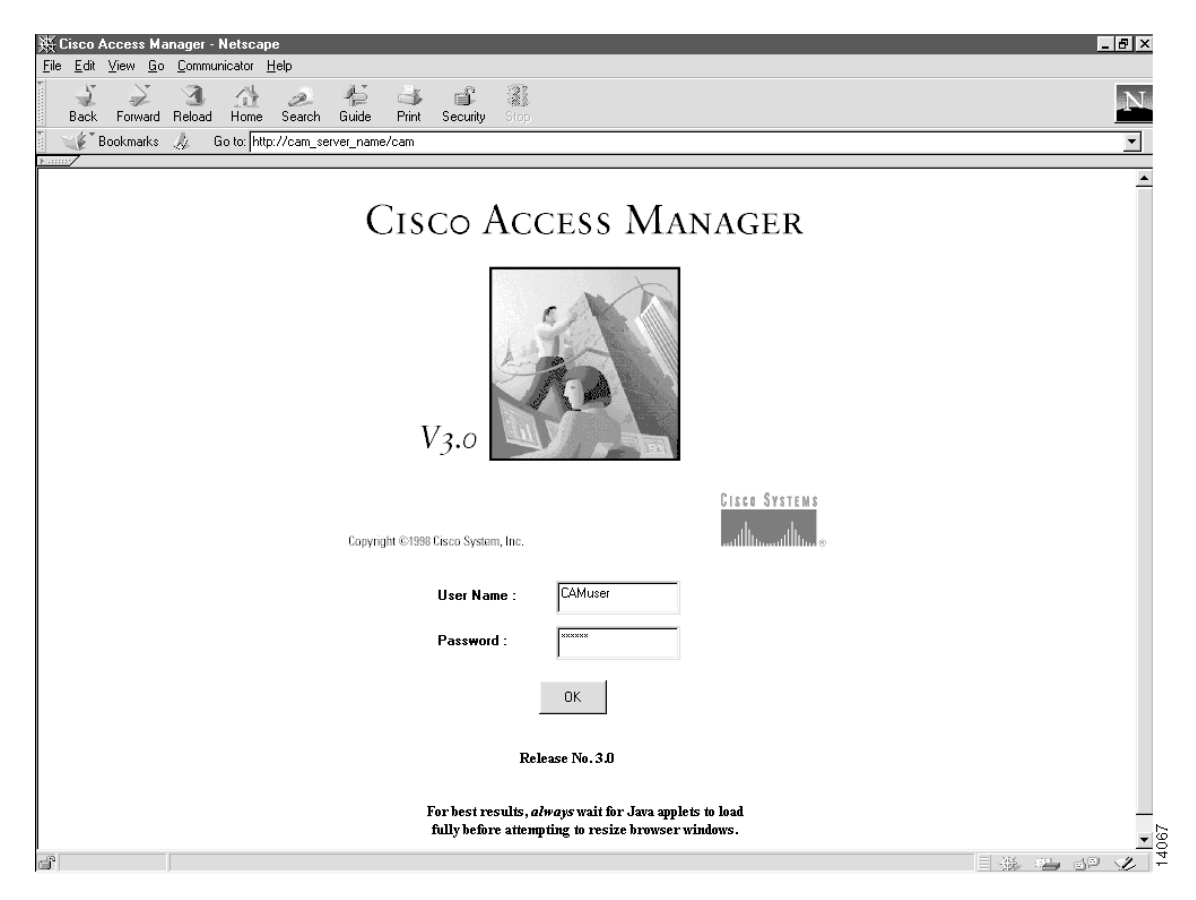

## **CAM Home Page**

The CAM home page displays the status of each configured container within the CAM system. To customize the display, click the **Sort** button. The Sort Order option dialog box lets you customize the information being presented by selecting the key on which to sort. In addition, the **Ascending** or **Descending** button sorts the list in ascending or descending order.

**Note** Click the **Refresh** button in the Global Status area to update the display with the latest information.

The CAM home page display provides the following information to help you manage your system:

- Global Status fields
- Container Status readouts and icons

#### <span id="page-4-0"></span>**Figure 2-2 Cisco Access Manager Home Page Dialog Box**

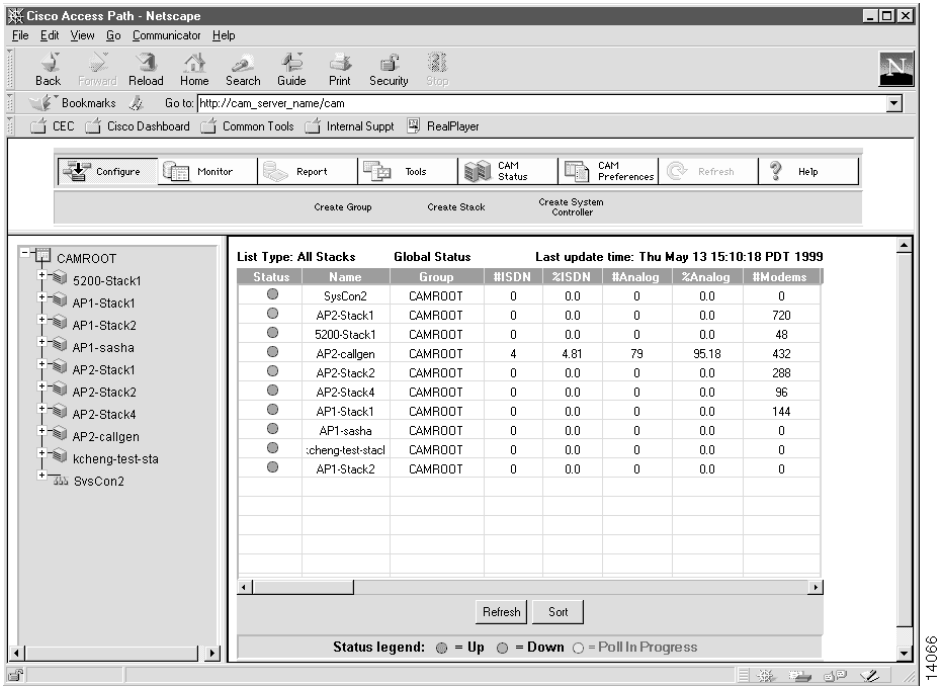

## Global Status Fields

This is a tabular display that contains high-level status information regarding the health and performance of all the configured containers within the CAM system. Each container is represented as a row that contains the options shown in the following table:

| Container Status<br><b>Field Name</b> | <b>Description</b>                                          |
|---------------------------------------|-------------------------------------------------------------|
| Name                                  | Name of the container.                                      |
| Group                                 | Name of the group for the container.                        |
| #ISDN                                 | Number of currently connected ISDN calls.                   |
| %ISDN                                 | Percentage of active B/DS0 channels in use in ISDN calls.   |
| #Analog                               | Number of currently connected analog calls.                 |
| %Analog                               | Percentage of active B/DS0 channels in use in analog calls. |
| #Modems                               | Number of modems installed.                                 |
| #AvailMdm                             | Number of available modems.                                 |
| #UnavailMdm                           | Number of unavailable modems.                               |
| %InUseMdm                             | Percentage of the modems that are in use.                   |
| %OfflineMdm                           | Percentage of the modems that are offline.                  |
| %DeadMdm                              | Percentage of the modems that are dead.                     |
| #RejectCalls                          | Number of calls that were rejected.                         |

**Table 2-1 Global Status Fields**

#### Container Status Readouts or Icons

The status of a container is shown by a circular icon in the beginning of each row of the table. A change in the color of the icon indicates a change of status in any of the shelves within the container.

Defined colors are:

- Red—Lost connectivity to one or more shelves in the container, or the device is scheduled to download the configuration in the future.
- Green—Container is functioning normally or has no defined shelves.
- Yellow—Poll is currently in progress.

## <span id="page-6-0"></span>**Refreshing Your System**

You can refresh your system by clicking the Refresh button. Refreshing your system keeps all clients logged into the server synchronized. You can only refresh your system when the **Refresh** button is enabled. The **Refresh** button becomes enabled only if a scheduled job has been executed successfully or another user has successfully executed a container or device operation such as add or delete shelf, stack, System Controller, or group. The **Refresh** button is also enabled on the machine where a task has been scheduled and on all other clients running CAM on that server at the time the task executes successfully. If you click the **Refresh** button, CAM updates the tree applet. If a task is not executed successfully, the **Refresh** button remains disabled.

## **Navigating in CAM**

Navigating in CAM allows you to select various system modules, tasks, and devices to manage in your CAM system. The CAM interface is divided into the following areas:

- [System Modules Bar on page 2-9](#page-8-0)
- [Task Selection Bar on page 2-10](#page-9-0)
- [Device Tree View on page 2-11](#page-10-0)
- [Workspace on page 2-11](#page-10-1)
- [Status Bar on page 2-12](#page-11-0)

[Figure 2-3](#page-7-0) identifies each of these CAM interface areas.

#### <span id="page-7-0"></span>**Figure 2-3 CAM Interface Areas**

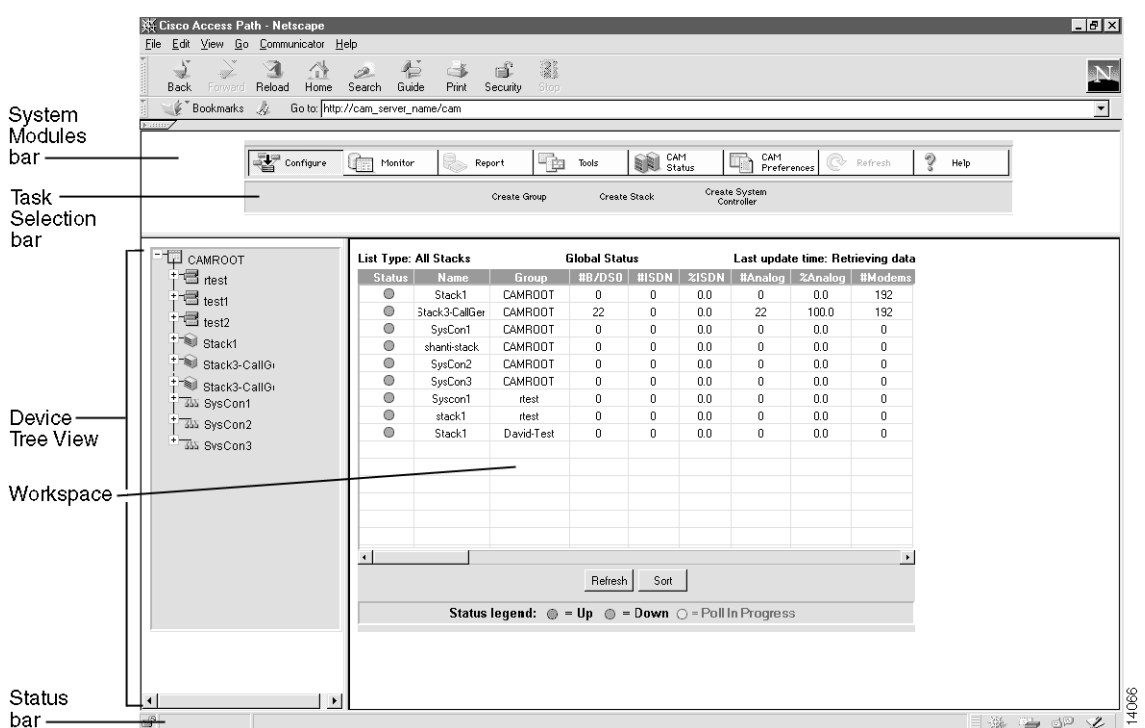

#### To navigate in CAM:

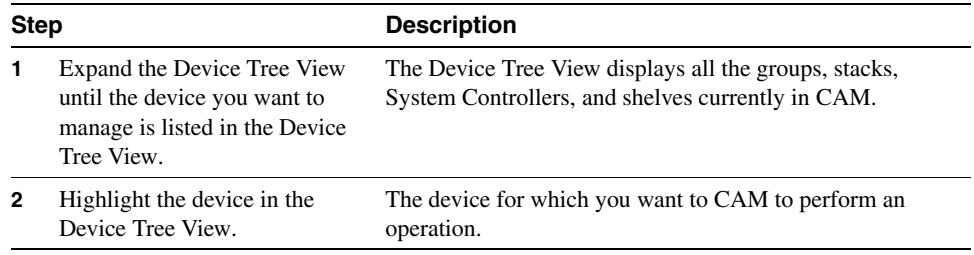

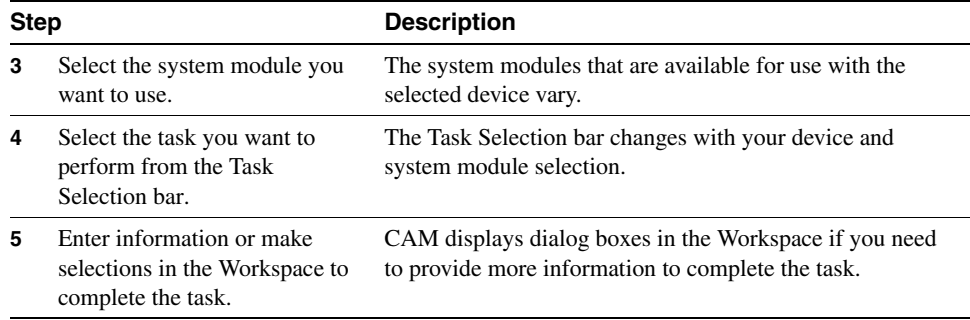

#### <span id="page-8-0"></span>System Modules Bar

The System Modules bar is the CAM interface area from which you select the operation you want to perform. The System Modules bar is device dependent; the enabled system modules change with the device you select from the Device Tree View.

The possible system modules include:

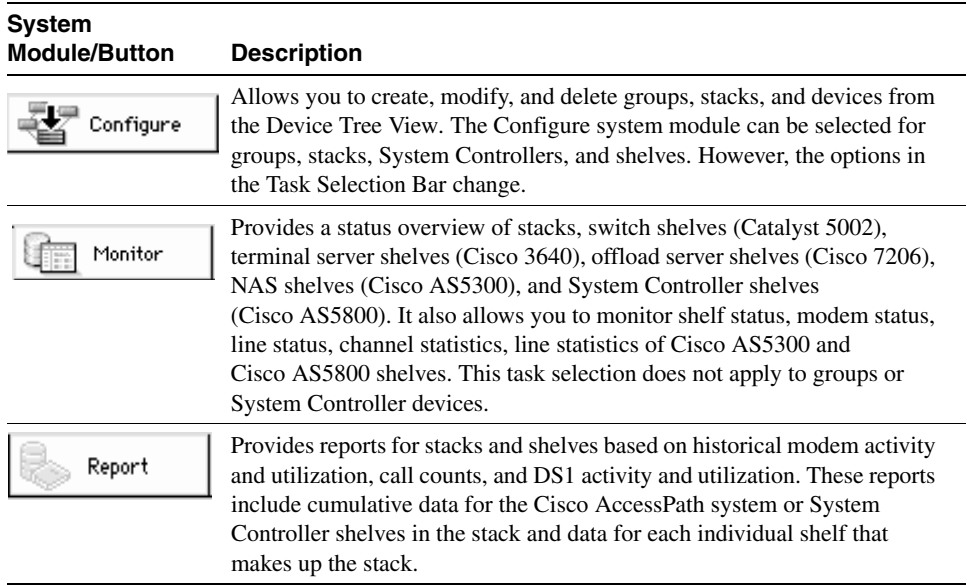

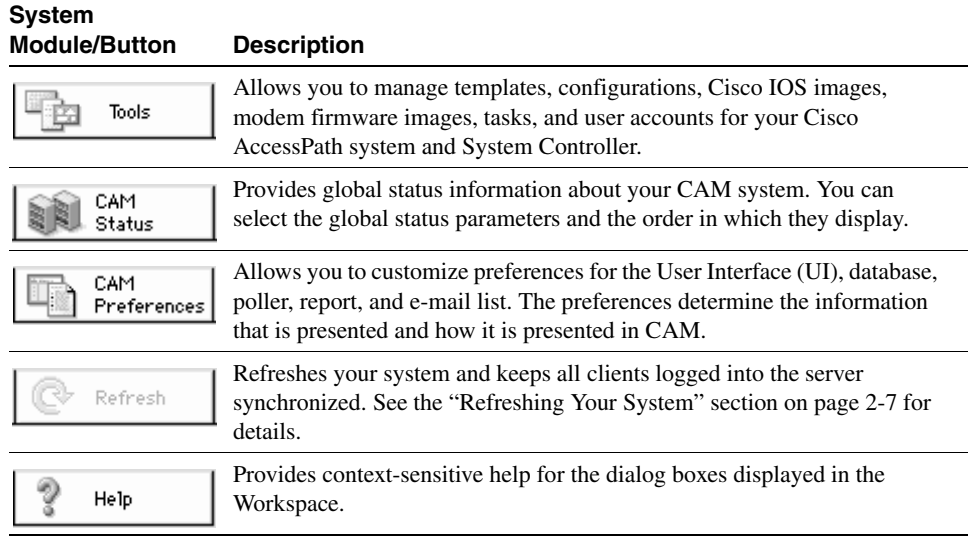

#### <span id="page-9-0"></span>Task Selection Bar

The Task Selection bar shows the tasks that can be performed for a device. The Task Selection bar is system module and device dependent. For example, the Configure system module applies to all devices, but the options available for a shelf include only Delete and Modify. For a stack and System Controller, however, the Task Selection bar options include Create Shelf, Delete, and Modify. But, the Monitor system module does not apply to System Controller devices.

#### <span id="page-10-0"></span>Device Tree View

The Device Tree View (Tree View) shows all the groups, stacks, System Controllers, and shelves that are currently defined in CAM. The Tree View uses the following display conventions:

- Items in the Device Tree View can be preceded by a plus sign  $(+)$  or a minus sign  $(-)$ . A plus sign indicates that the tree can be expanded. Click the plus sign to expand to the next level of the hierarchy. A minus sign indicates that you have reached the lowest level in the hierarchy. You can click the minus sign to collapse to the previous level of the hierarchy.
- CAMROOT is the default group and is preceded by the icon. The root group cannot be deleted.
- Groups in the hierarchy are preceded by the  $\frac{1}{\sqrt{2}}$  icon. This is the highest level of container. A group can contain any number of stacks, System Controllers, and shelves. It can even contain other groups. However, to be deleted, the group must be empty. The home group cannot be deleted.
- Stacks in the hierarchy are preceded by the icon. A stack can contain stack shelves.
- System Controllers in the hierarchy are preceded by the  $\frac{d\Delta}{d\lambda}$  icon. A System Controller can contain System Controller shelves.
- Stack shelves in the hierarchy are preceded by the  $\Box$  icon. This is the lowest level of a stack hierarchy. The Device Tree View cannot be expanded any further.
- System Controller shelves in the hierarchy are preceded by the **ightarrow** icon. This is the lowest level of a System Controller hierarchy. The Device Tree View cannot be expanded any further.

To be a managed by CAM, the item must be listed in the Device Tree View. If the item you want to manage is not listed, try expanding the hierarchy. If it still is not listed, you might need to add it to your configuration.

#### <span id="page-10-1"></span>**Workspace**

The Workspace is the area in which CAM displays status and other information about a device. In addition, it is the area in which you provide information to CAM about the device you are creating or managing.

#### <span id="page-11-0"></span>Status Bar

The Status bar provides information about the processing being done by CAM as you make selections in the System Modules bar, Task Selection bar, and Workspace.

## **Where to Go from Here**

Now that you have started up CAM and know something about the CAM home page, you are ready to begin using CAM to configure, monitor, and manage your high density remote access servers. Other procedures that you might find useful are described in the remainder of this guide.